# <sub>E.3</sub> 紹介中または応募中の求 人情報を確認する **5.3**

応募中求人一覧では、ハローワーク窓口で紹介を受けた求人情報、求職者マイページ上でハローワークか ら紹介を受けた求人情報(オンラインハローワーク紹介)、求職者マイページから求人検索やリクエスト求人に より直接応募した求人情報(オンライン自主応募)のうち、選考中のものを確認できます。

求人情報の詳しい内容や応募内容を確認したり、求人事業所にメッセージを送ることができます。また、紹 介状の内容を確認することもできます。

# 5.3.1. 紹介中または応募中の求人一覧を確認する

ハローワークから紹介を受けた求人情報や求職者マイページで応募した求人情報のうち選考中のものをすべて 表示して、一覧で確認できます。

### ■操作手順

- 1)「求職活動状況」画面で応募中求人を全て表示ボタンをクリックします。
- 「応募中求人一覧」画面が表示されます。

### ■操作手順(詳細)

① 「求職活動状況」画面で応募中求人を全て表示ボタンをクリックします。

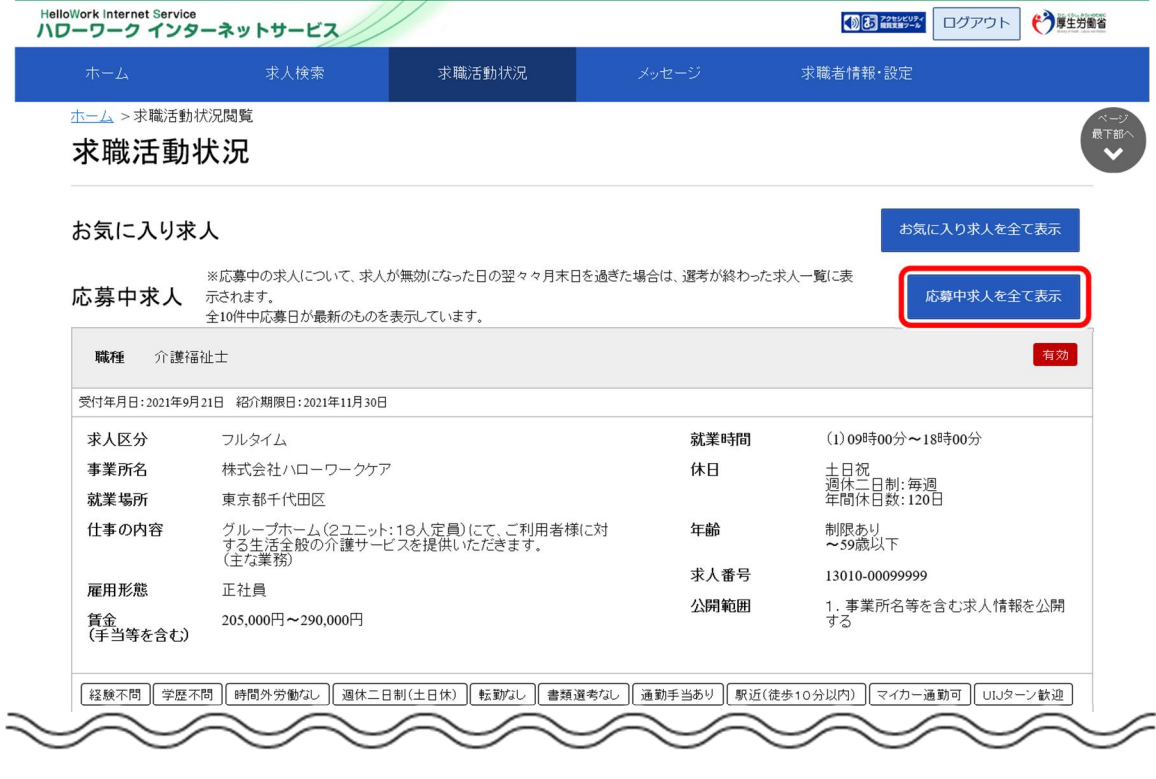

② 「応募中求人一覧」画面が表示されます。

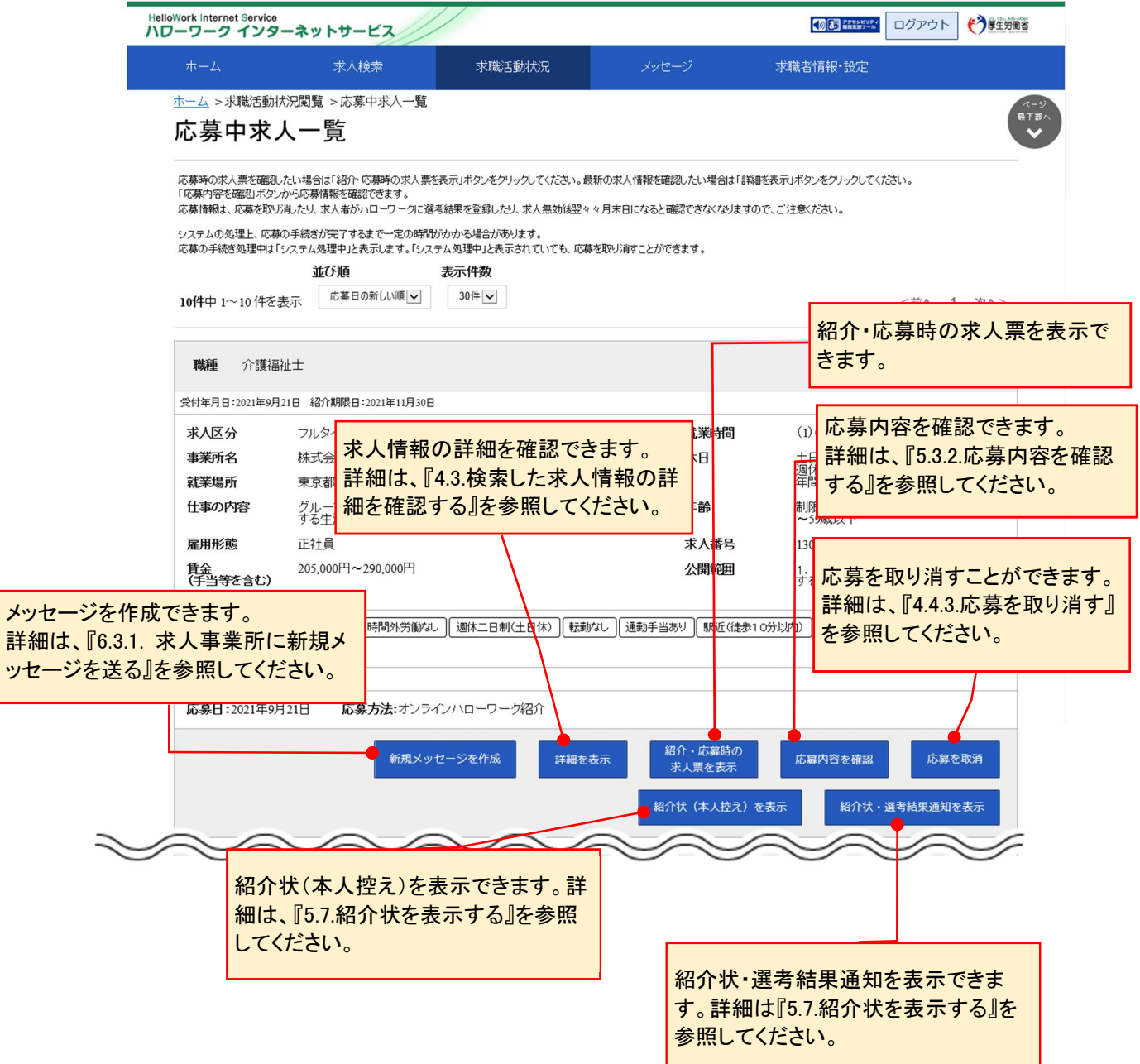

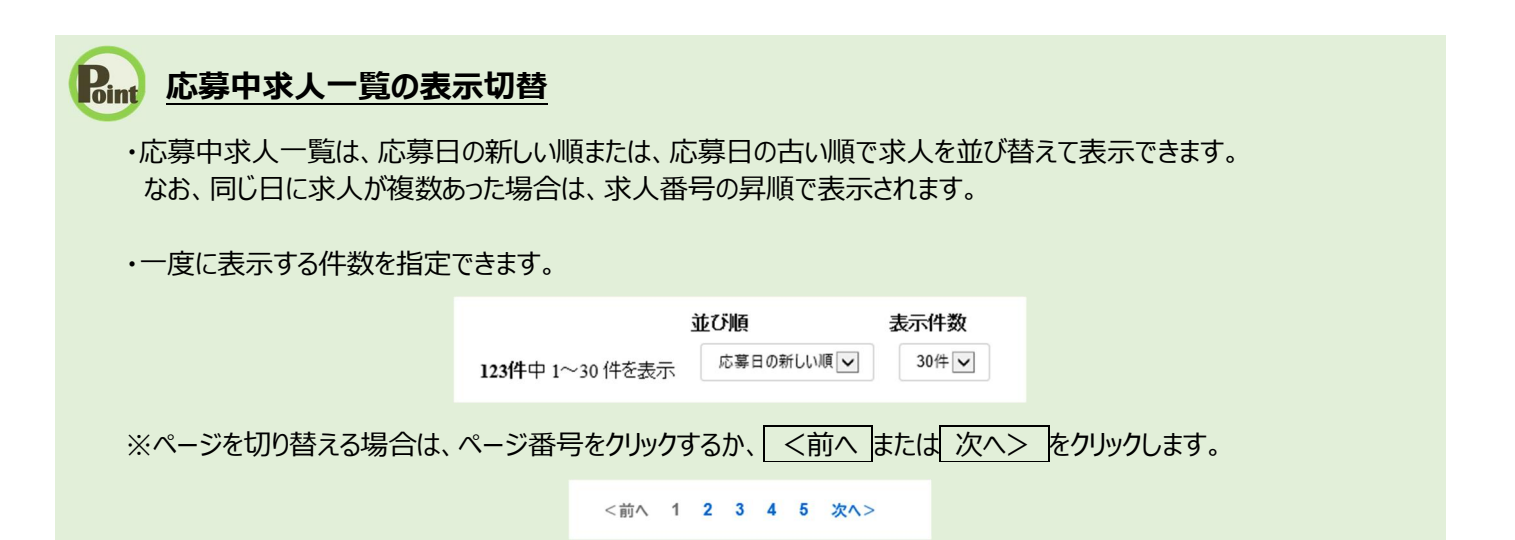

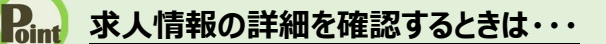

・求人情報の詳細を確認したい場合は、詳細を表示<mark>ボタンをクリックしてください。</mark>

・求人が無効になった場合は、詳細を表示ボタンが表示されません。

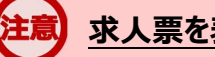

# **求人票を表示するには**

求人票は PDF ファイルです。PDF ファイルを閲覧するには、Adobe Reader が必要です。

# **「応募中求人一覧」に掲載している求人情報について**

求人の内容は最新のものが表示されています。 あなたへの紹介後、求人内容が変更されている場合がありますので、紹介時点の求人内容は、ハローワークで紹介した際 にお渡しした求人票をご確認ください。 なお、ハローワークオンライン紹介対象求人の場合は、紹介・応募時の求人票を表示ボタンをクリックすると、紹介・応募時

の求人票が確認できます。

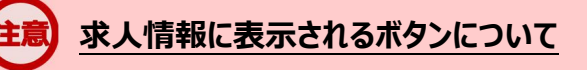

求人情報に表示されるボタンは、求人情報の種類によって異なります。

紹介・応募時の求人票を表示ボタンは、求職者マイページ上でハローワークから紹介を受けた求人情報(オンラインハロー ワーク紹介)の場合に表示されます。

紹介状(本人控え)を表示ボタンと紹介状・選考結果通知を表示ボタンは、ハローワーク窓口で紹介を受けた求人情報 か求職者マイページ上でハローワークから紹介を受けた求人情報 (オンラインハローワーク紹介) の場合に表示されます。

# 5.3.2. 応募内容を確認する

求人者マイページに送信した応募情報を確認できます。

#### ■操作手順

- 1)「応募中求人一覧」画面の応募内容を確認ボタンをクリックします。
- 2 「応募内容確認」画面が表示されます。

### ■操作手順(詳細)

① 「応募中求人一覧」画面の応募内容を確認ボタンをクリックします。

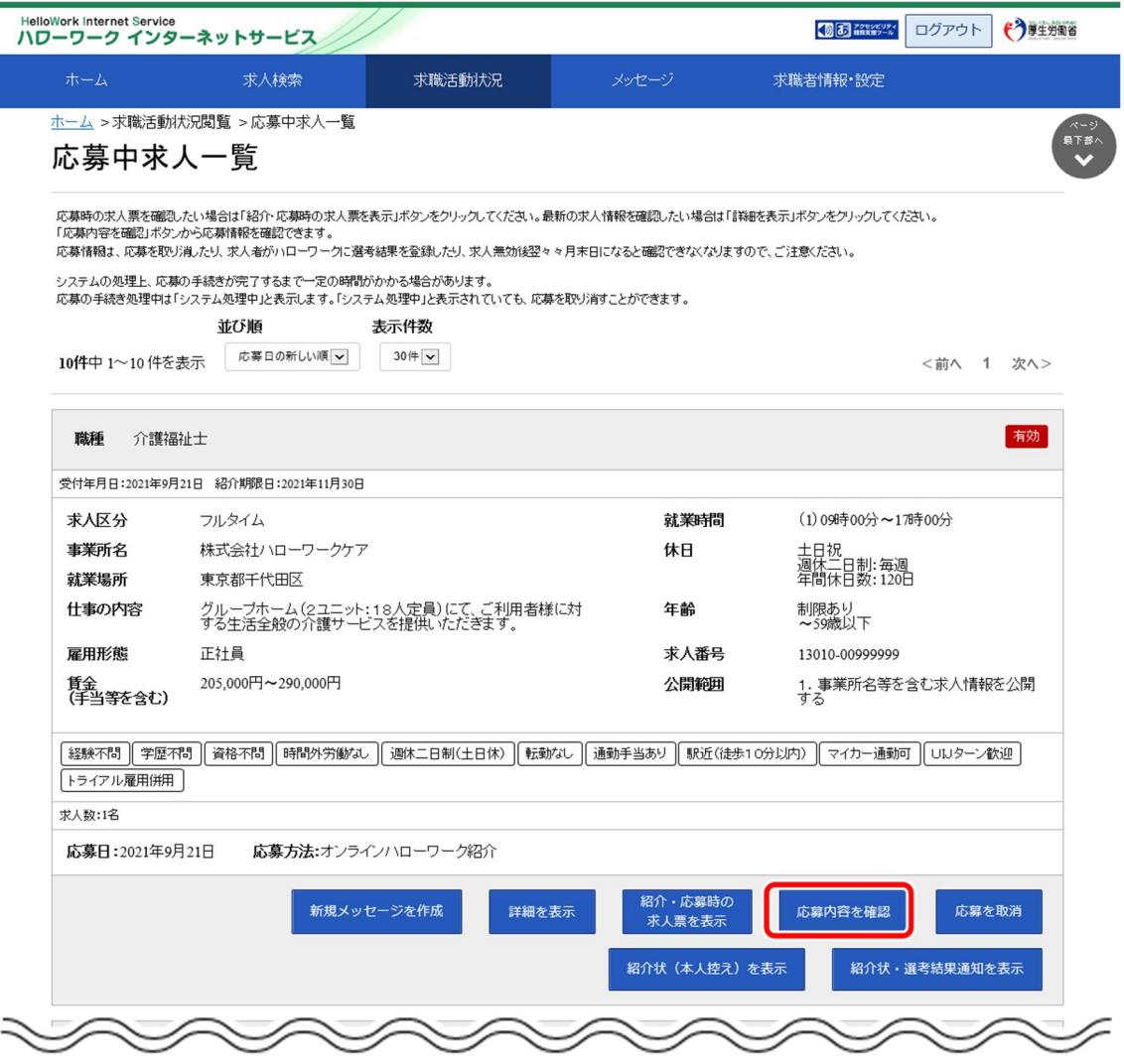

② 「応募内容確認」画面が表示されます。

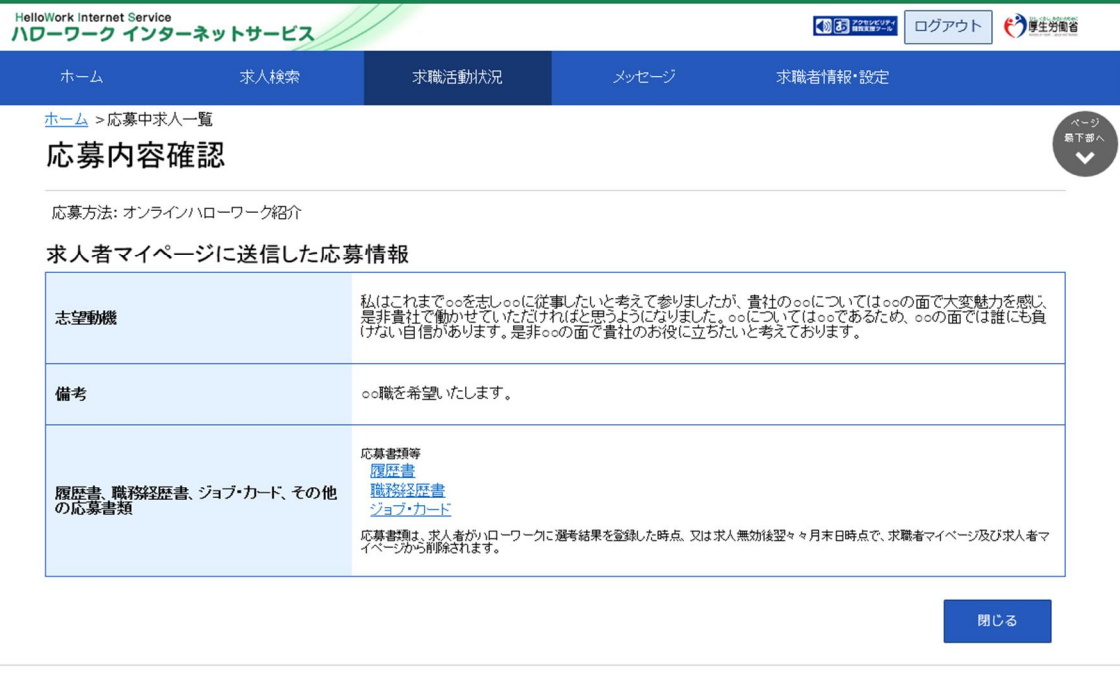

| リンク集 | サイトマップ | サイトボリシー | ブライバシーボリシー | 利用規約 | よくあるご質問 | お問い合わせ先 | 所在地情報 | All rights reserved, Copyright (C) Employment Security Bureau, Ministry of Health, Labour and Welfare